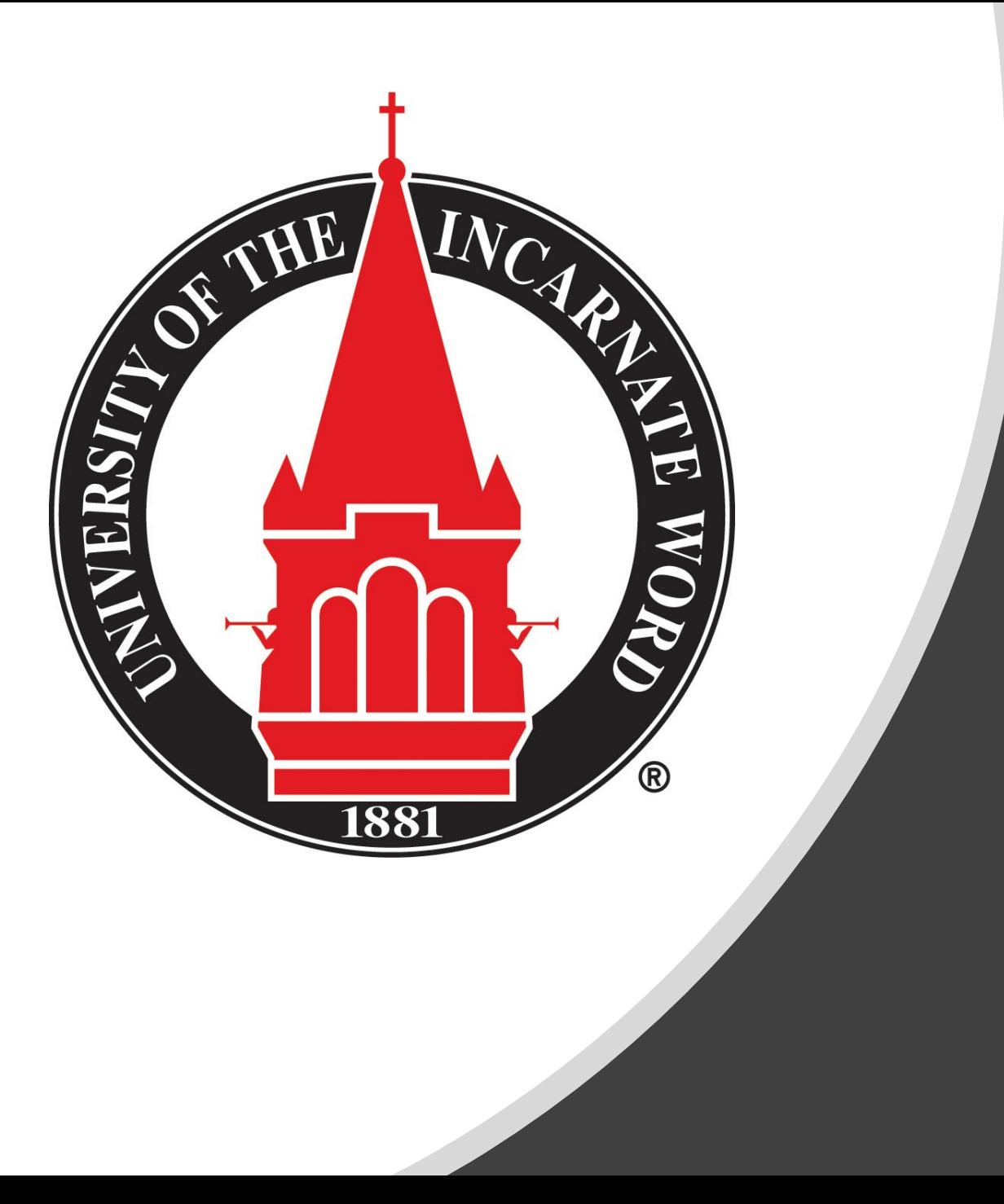

# Preparing for Summer and Fall 2022 Registration

Advising guide: preparing for online registration

## Advising & Registration Preparation

- [University Advising Center](#page-4-0)
- [Finding your Advisor](#page-7-0)
- [Preparing to Meet Your Advisor](#page-15-0)
- [Advising Appointment Expectations & Recommendations](#page-11-0)
- [Review your Degree Program](#page-12-0)
	- [Degree Works](#page-13-0)
	- [Additional Resources](#page-14-0)
	- [Making Changes to Program \(Major, Concentration, Minor, etc.\)](#page-15-0)

- [Dropping a Class](#page-16-0)
- [Studying at Another Institution](#page-17-0)

## Advising & Registration Preparation

- [Looking Up Classes](#page-19-0)
	- [Off-Limit & Special Sections](#page-21-0)
- [Schedule Planner](#page-24-0)
- [Check for Registration Holds](#page-25-0)
- [How to Register for Classes](#page-26-0)
- [Registration Error Messages](#page-28-0)
- [System Errors](#page-30-0)
- [Additional Resources](#page-31-0)

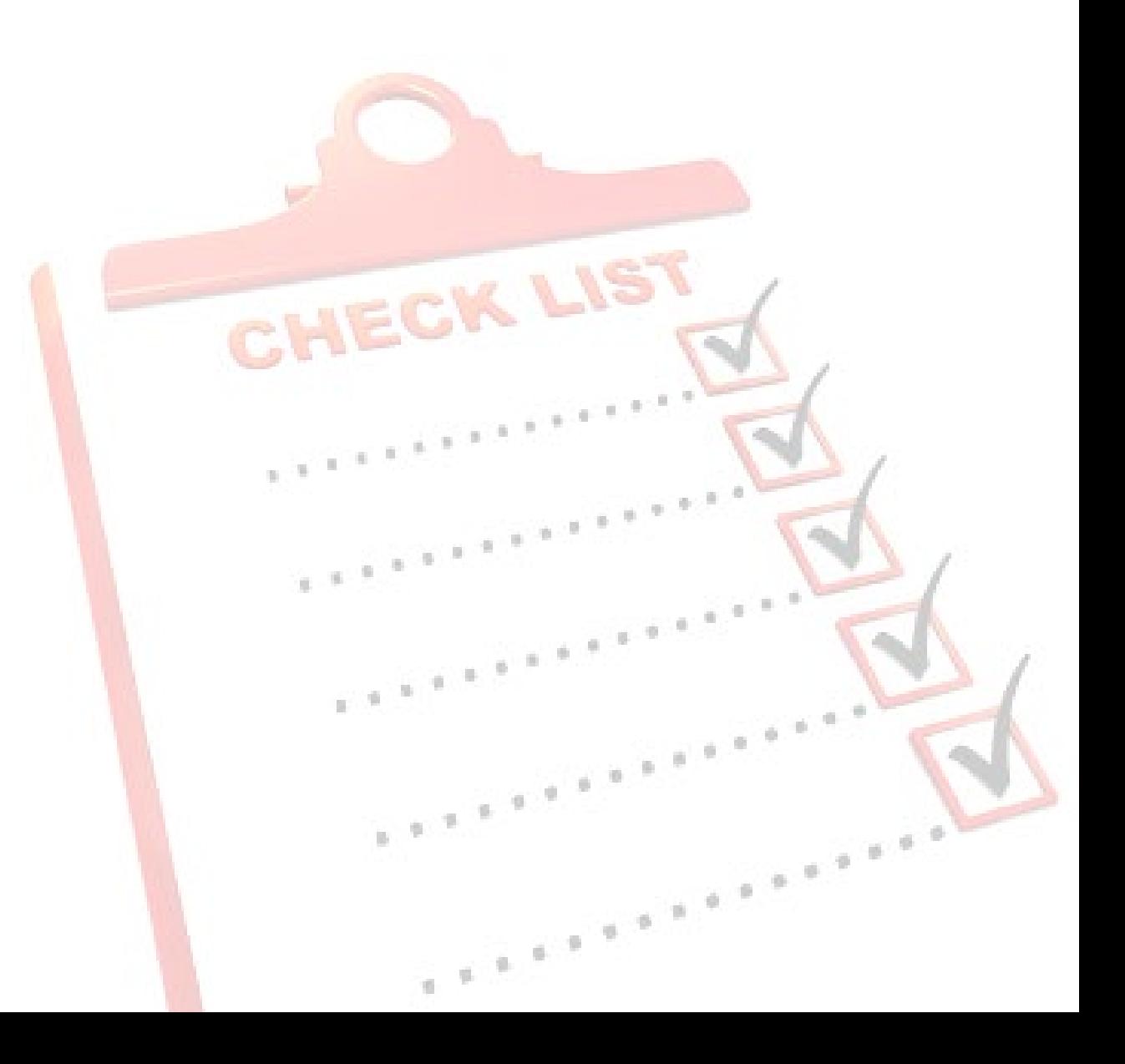

## $5\qquad 6$  $-7$   $-8$   $-9$   $-1$ **Advisor Overview**

<span id="page-4-0"></span>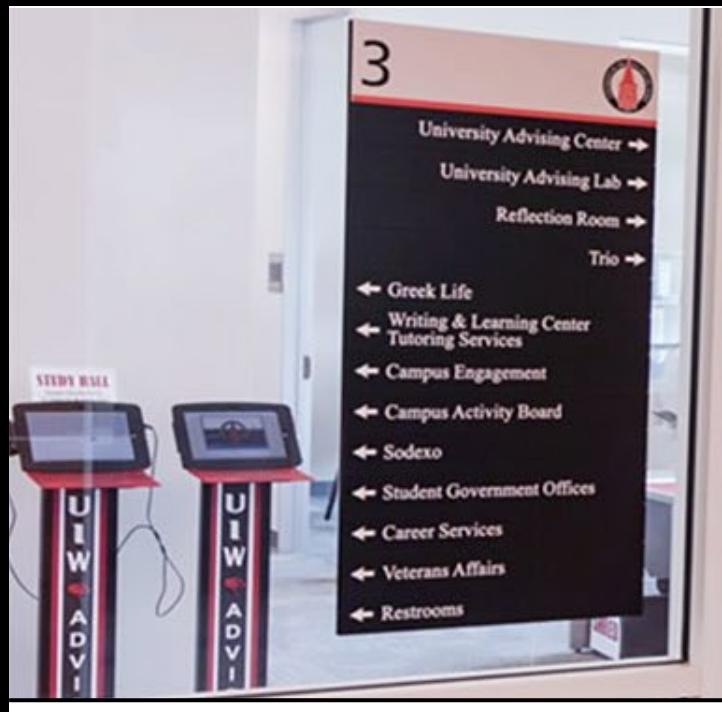

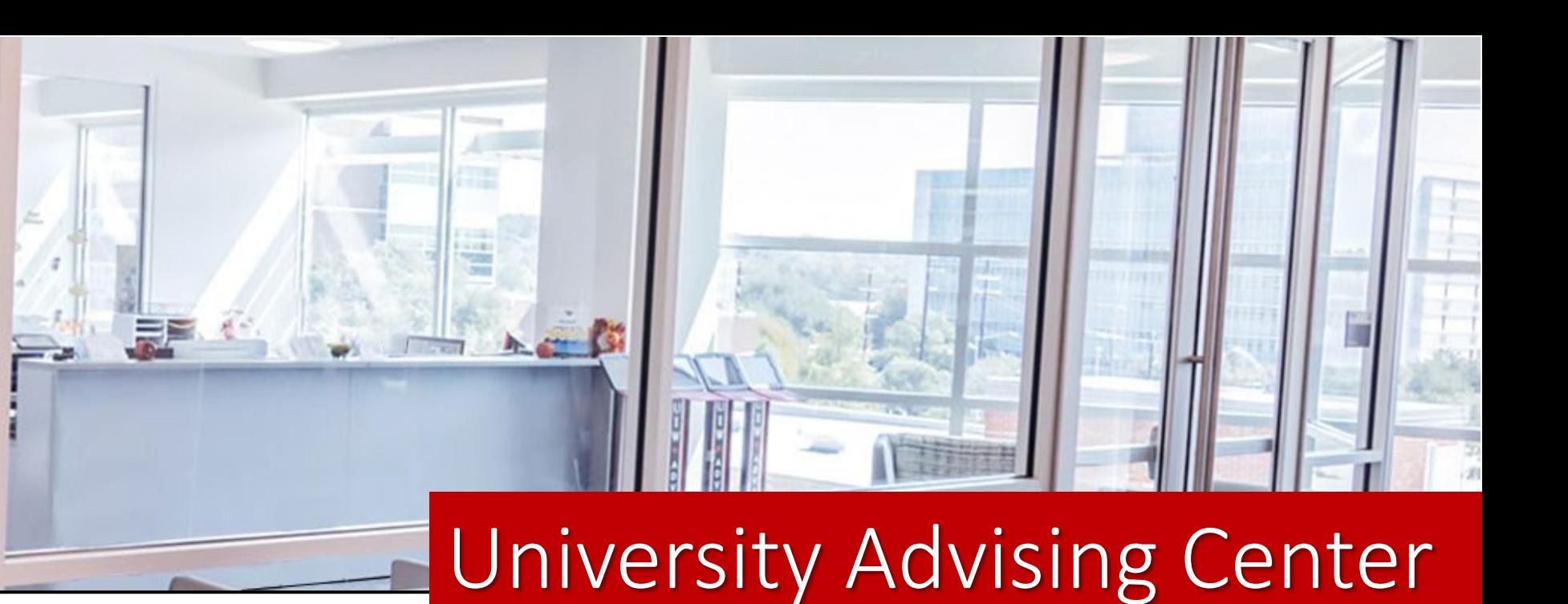

### Office Hours

Monday - Friday | 8 a.m. to 5 p.m.

### Contact Us

Third Floor, Student Engagement Center (SEC) Room 3120

[\(210\) 805-5814](tel:+12108055814) | [advising@uiwtx.edu](mailto:advising@uiwtx.edu) | [my.uiw.edu/advising/](https://my.uiw.edu/advising/)

### Zoomdays

[Zoomdays](https://my.uiw.edu/advising/) are designated days when you can meet with an Academic Advisor virtually through a Zoom drop-in. This service is available for quick questions or to assist in scheduling an appointment for more in-depth needs.

Zoom sessions will be held every Thursday from 12PM – 4PM during the semester, but we will be available all day on registration days!

# University Advising Center<br>Meet the Advisors

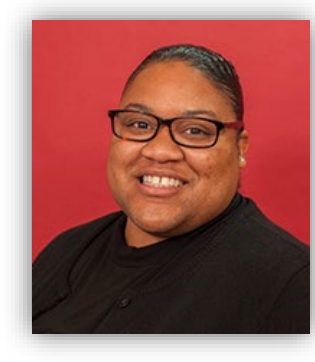

**Kedra Grant-Brinkley** Director

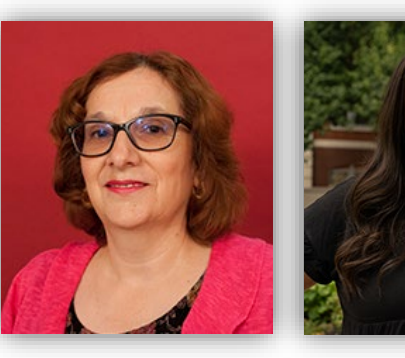

**Dora Garner** Math, Science & [Engineering](mailto:advising@uiwtx.edu) Arts & Humanities

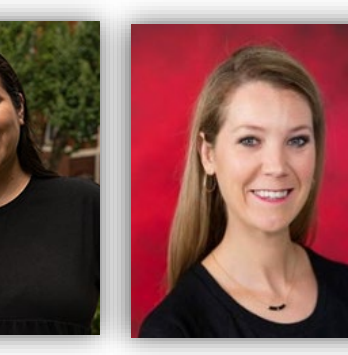

**Kristen Bates** Athletic Advisor

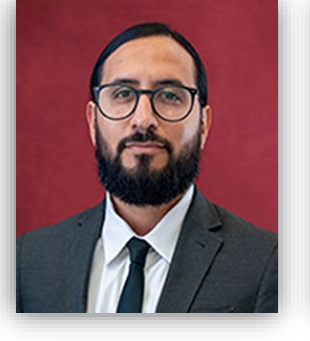

**J.R. Pulido** Asst. Director [Athletic Advising](mailto:rramire2@uiwtx.edu)

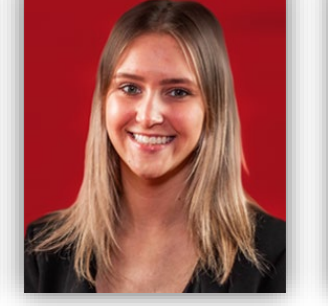

**Sydnee Palade** Athletic Advisor

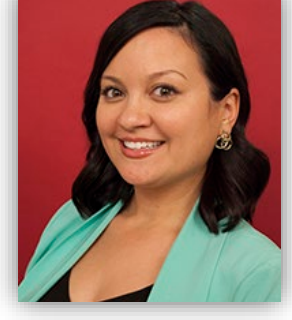

**Haley Ayres** Business [Administration](mailto:rmnelson@uiwtx.edu)

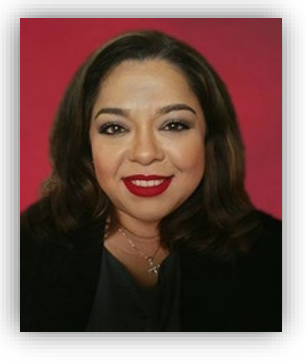

**Gloria Ramos-Cortes** Business [Administration](mailto:jarios1@uiwtx.edu)

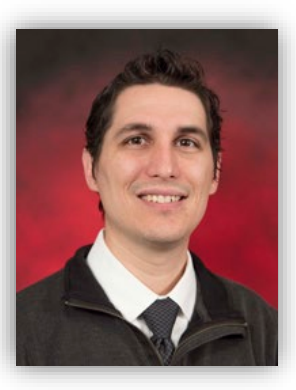

**Charles Puente** Education International/ Exchange

**Kelsey Jutila** Pre-Pharmacy

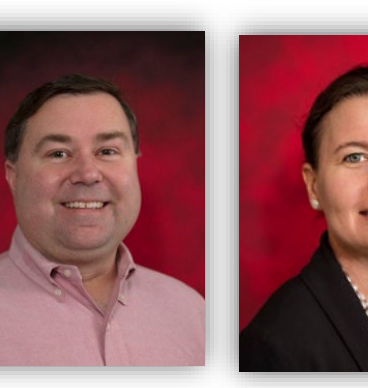

**Marissa Farias**

**David Kincaid Optometry** 

**Karina Johnson** Biology

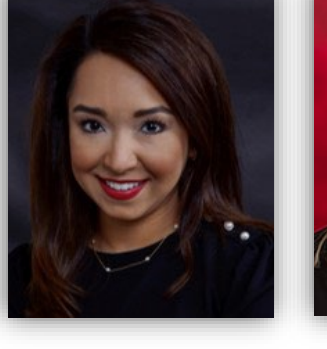

**Dr. Rochelle Ramirez** Media & Design

**Megan York** Social Sciences

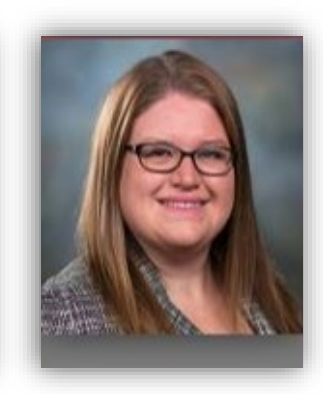

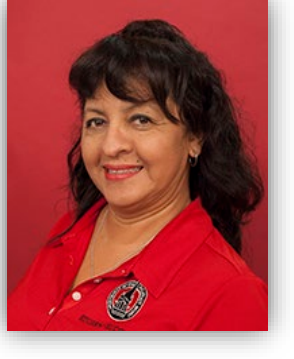

**Dr. Roxanna Nelson** Nursing

**Janie Rios** Administrative Assistant

*Profiles and contact information can be found on the University Advising Center [website](https://my.uiw.edu/advising/advising-center-staff.html).*

### <span id="page-6-0"></span>Advising Period: March 21 – April 7

Advising Period is the designated time period for students to meet with their faculty advisor or professional advisor to discuss registration and upcoming semester(s).

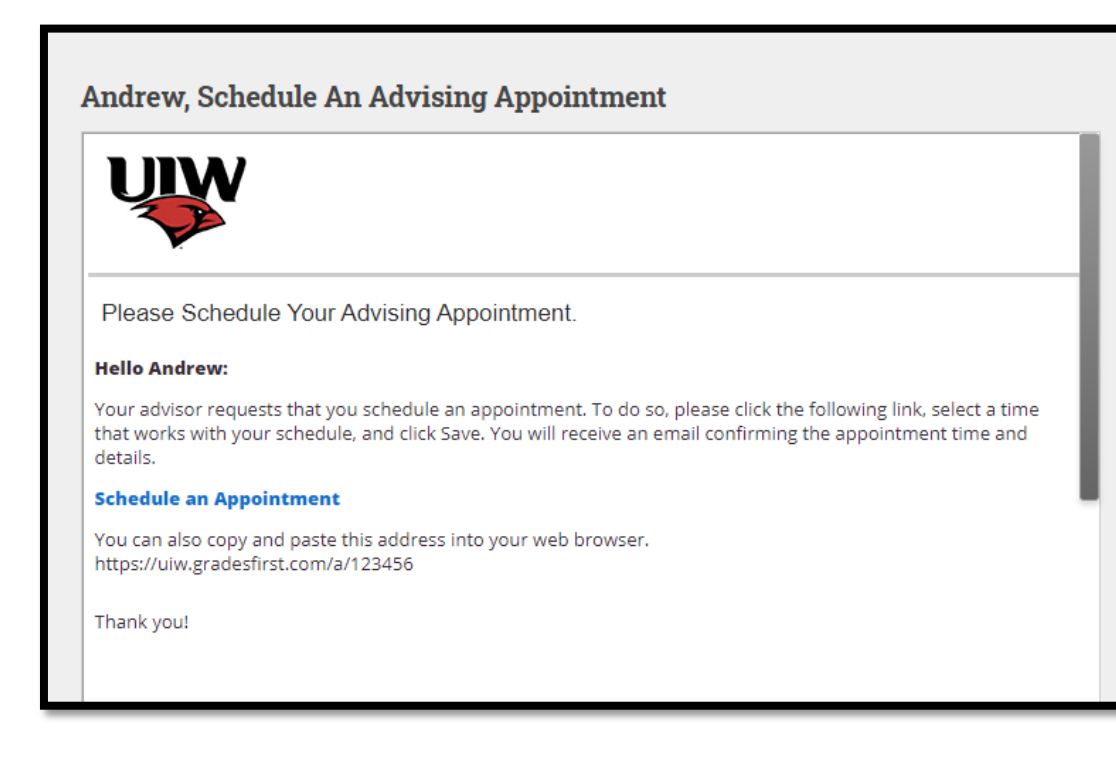

Tip: Put advising dates in your calendar!

\*Inform your advisor of your appointment preference (ex. Zoom, phone, etc.) in the Comments box. Note: Be sure to include a valid phone number, if necessary **Choose A Day Choose A Time Comments**  $\circ$ Wed, Jul 09 Is there anything specific you would luly 2014 to discuss? Su 3:50pm Comments.  $4:00<sub>pm</sub>$  $9 10$ 11 12 You will be sent an email reminder to 4:10pm 15 16 appointment  $4:20<sub>pm</sub>$ 4:30pm Today 4:40pm

## <span id="page-7-0"></span>How to Find Your Advisor

- Log onto [Cardinal Apps](https://apps.uiw.edu/)
- Click the Cardinal Apps Banner tab
- Then click the Banner 8 Self Service icon
- Select Student Services tab
- Select Student Records.
- Select View Student Information.
- Select the current term *(Spring 2021)* and click Submit.
- Your advisor's name can be found next to the Primary Advisor field
- To find your advisor's contact information, use the UIW Directory link at the top of the page

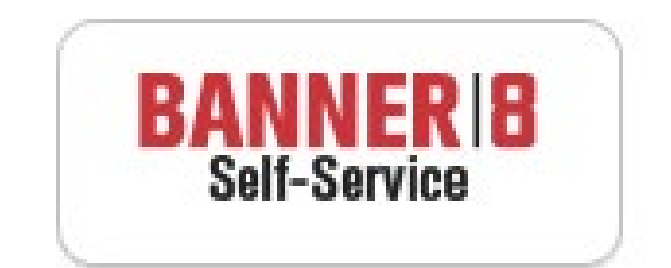

### BannerWeb Self Service

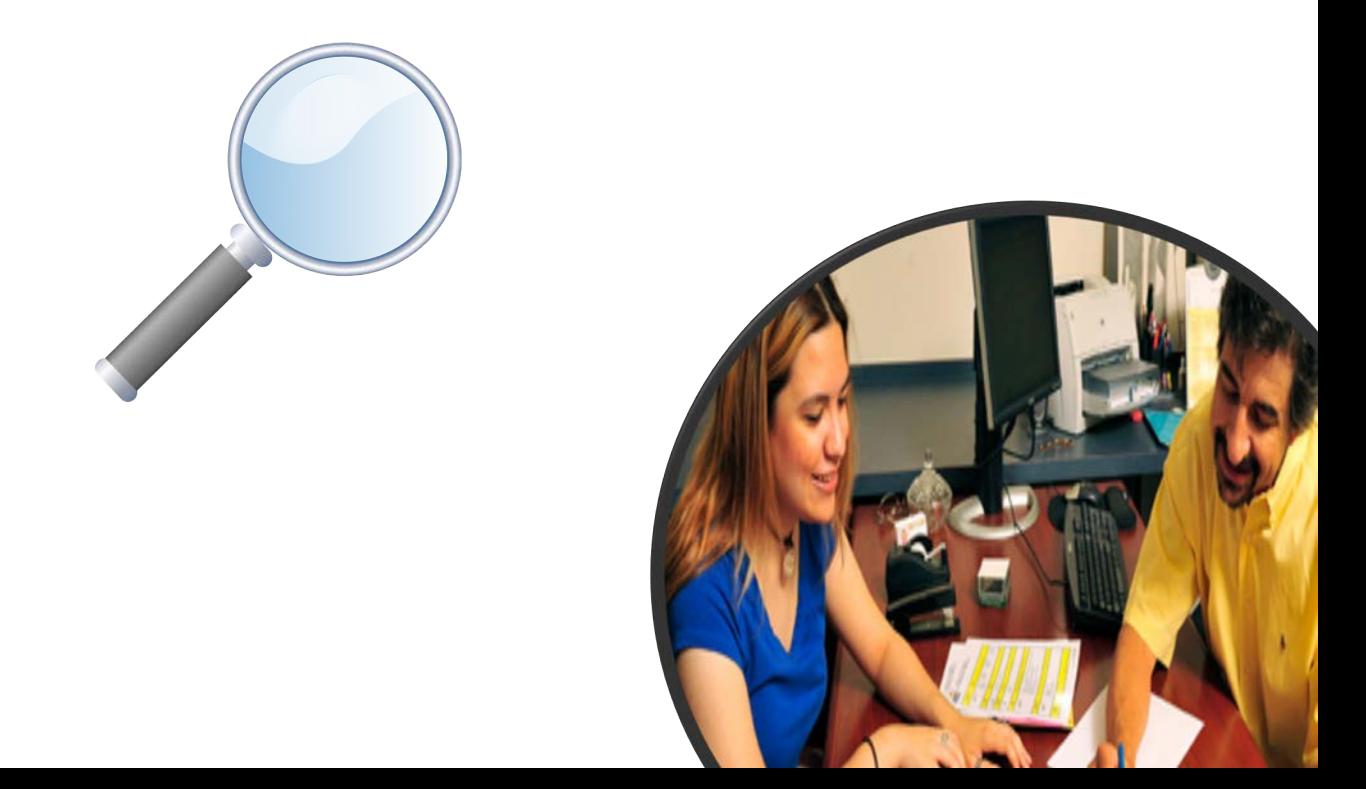

# $5\quad 6\quad 7\quad 8\quad 1\quad$

# Advising Appointments

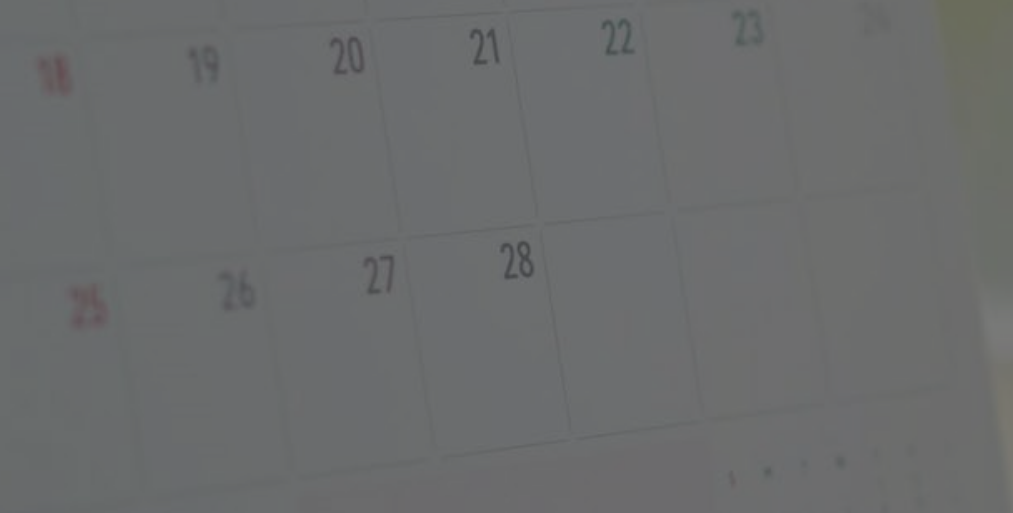

### Preparing to meet with your advisor

- Check your cardinal e-mail for any important messages.
- Schedule an appointment with your advisor
	- Some advisors will contact their advisees.
	- Some may expect you to reach out first.
	- Always best to be proactive!
- Be prepared. Your appointment will be by email, phone or Zoom
- Review your degree requirements in Degree Works
- Prepare a list of potential courses you plan to enroll in the upcoming semester/semesters
	- Look up classes in Banner9
- Make a list of questions/concerns

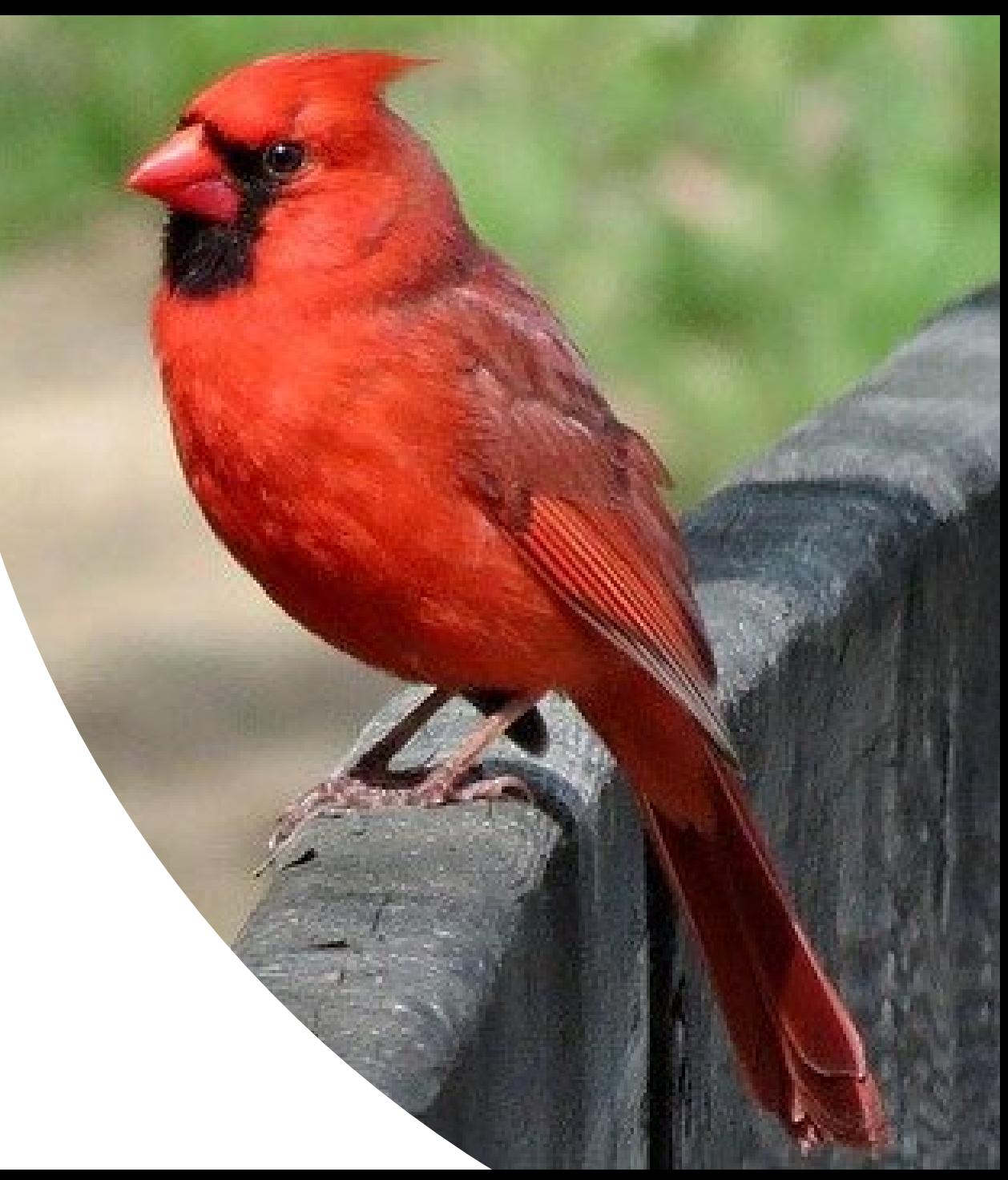

## Confirm Your Contact Information

- Make sure your current contact information (telephone and address) is up to date.
- Great opportunity to also ensure your information is up-to-date for UIW Emergency Alerts (RAVE)

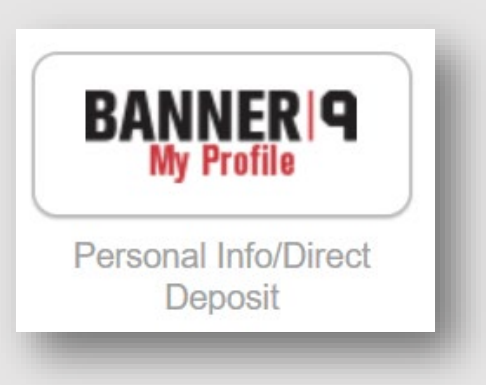

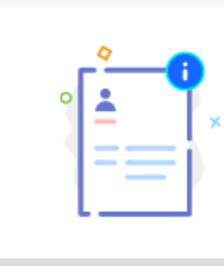

### **Personal Information**

View and update your biographical and demographic information.

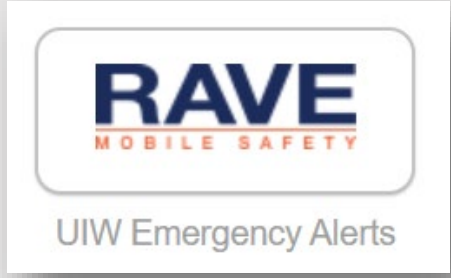

### <span id="page-11-0"></span>What to do During Your Appointment

- Start a conversation with your advisor
	- Discuss current semester, professional goals, graduation timeline
- Review courses/plan for the upcoming semester(s)
- Ask about pre-requisites, course sequencing, and any other program-specific questions
- Get your alternate PIN number
	- DO NOT lose your alternate PIN number.
	- You will use your PIN to register and make changes to your schedule, if necessary.

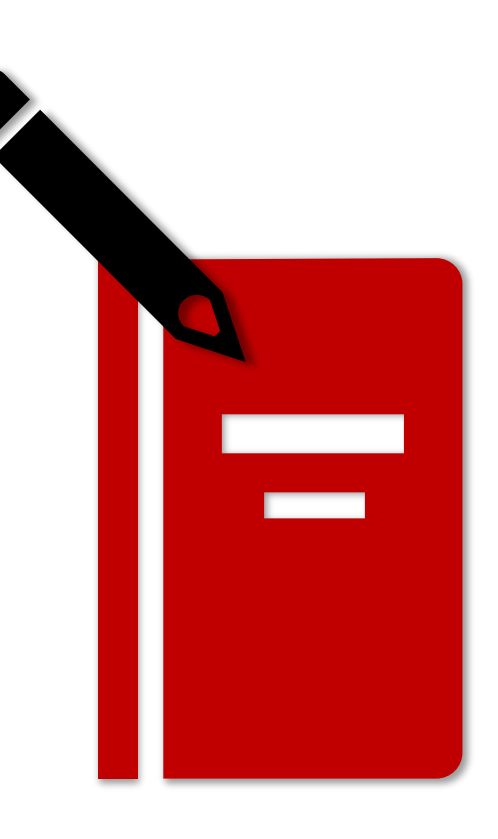

### <span id="page-12-0"></span>The "6 Parts" of Your Degree

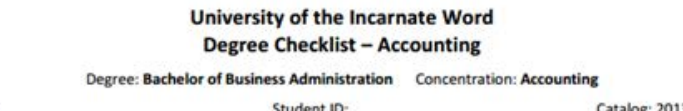

Evaluato

Bachelors Degree Institutional Requirements: A minimum of 120 hours required for graduation to include: 45 hours of residency, 36 advanced hours (junior/community college courses will not satisfy), 36 of the last 45 hours from UIW, and 45 clock hours of community service.

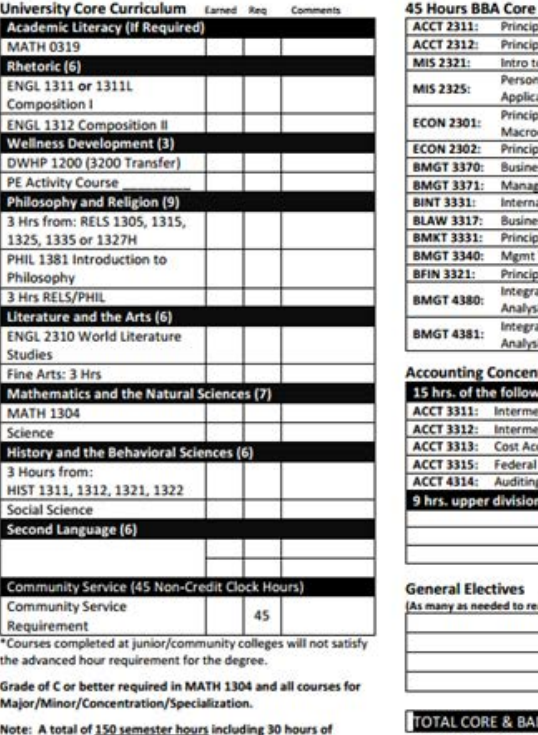

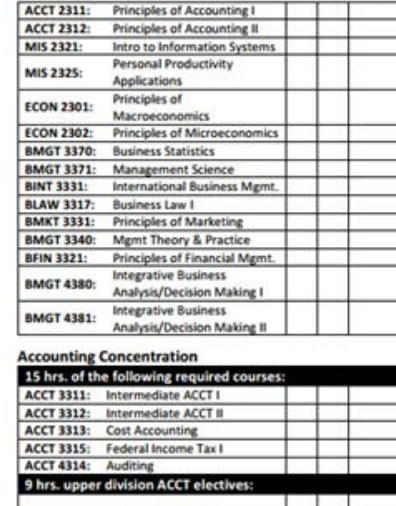

### **General Electives** (As many as needed to reach 120 earned hours

approved upper division accounting courses, 21 hours upper division business courses, and a three hour course in ethics are suired to sit for the CPA Examination in Texas

□ 120 College Level Hours 43 Core Curriculum Hours\* **□ 36 Upper Division Hours**  $\Box$  Content Specific Courses

■45 Hours of Residency

**□ 45 Hours of Community Service** 

### <span id="page-13-0"></span>DegreeWorks is an easy -to -use, web -based degree audit.

Utilize DW as a guide to help in creating your educational plan.

TIP: Check DW at least once a semester

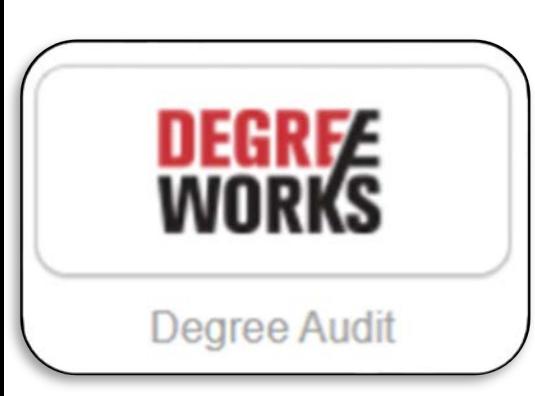

### **Worksheets**  $\Box$ B Data refreshed 03/30/2022 1:19 AM Student ID Name Degree ●●●●●4301 Cardinal, Red Bachelor of Arts Advanced search Level Undergraduate Major Elementary Education Minors Reading, Special Education Program BA Interdisciplinary Studies **Classification** Senior College School of Education **Community Hours 6** Attribute ATX, DCRE, TEAC, FINA **Student Campus M** Admit Term 201940 View historic audit Athletic Eligibility What-If Academic 03/18/2022 at 9:54 AM UG/BA **Degree progress** Format  $\checkmark$ **Student View** ✔ In-progress classes **▽** Preregistered classes **PROCESS** Overall GPA 81% 100%  $3.18$ Requirements Credits Audit date 03/18/2022 9:54 AM Diagnostics Student data Save audit Delete audit Collapse all ∧ Degree in Bachelor of Arts INCOMPLETE  $\wedge$ Credits required: 120 Credits applied: 120 Catalog year: Fall 2018 GPA: 3.18 Minimum 120 Total Credit Hours Required  $\odot$ Minimum 36 upper-division credit hours  $\odot$ required

### <span id="page-14-0"></span>Additional Resources

Use the Checklist, Degree Sequence, or Planning Guide for your program to ensure you are taking your courses at the right time.

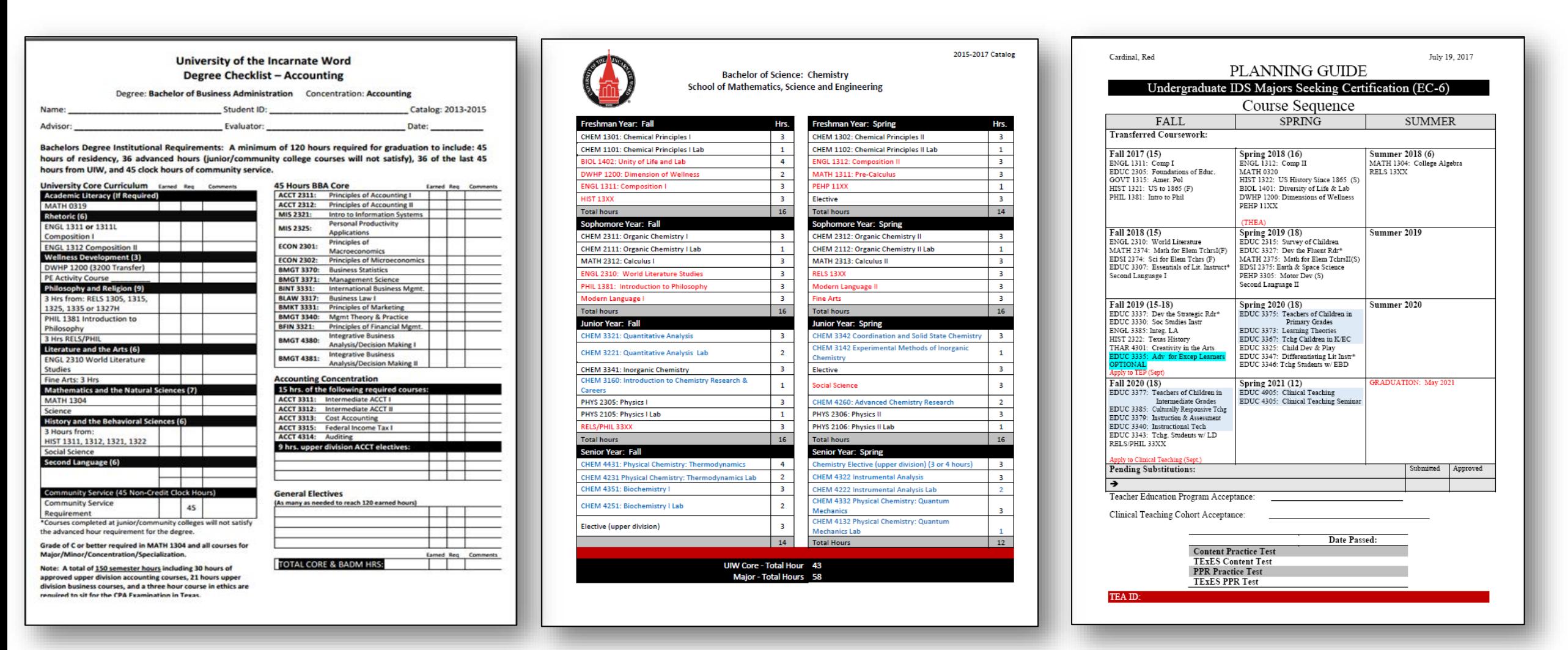

Checklist

Degree Sequence **Planning Guide** 

## <span id="page-15-0"></span>Making Changes to your Degree Program

- Are you doing well in your current major?
- Have your interests changed?
- Have you taken a career assessment to determine some options?
- Did you discuss your academic performance with your advisor?

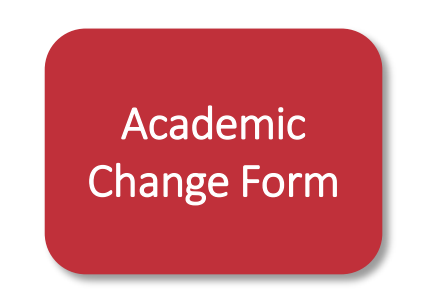

Submit completed Academic Change Form to [advising@uwtx.edu](mailto:advising@uwtx.edu)

### **Career Services**

For career exploration, make your appointment via- Handshake or by calling Career Services.

- Phone: **[\(210\) 829-3931](tel:+12108293931)**
- Email: **[careers@uiwtx.edu](mailto:careers@uiwtx.edu)**

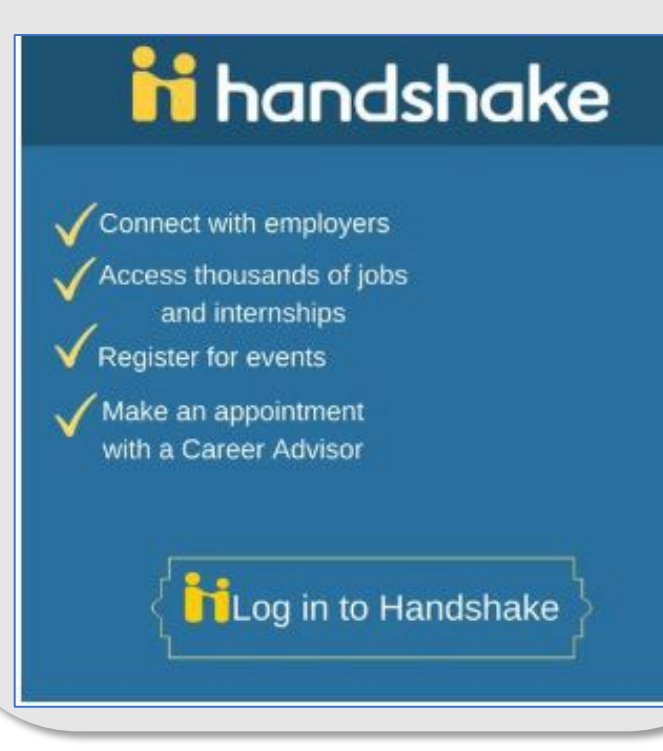

<span id="page-16-0"></span>If you are considering dropping a class...

- Discuss with your advisor and receive approval by email or electronic signature.
	- Drop form found on Registrar's Office website [here.](https://my.uiw.edu/registrar/_docs/registration-add-drop-form_fillable.pdf)
- You must contact the Office of Financial Assistance to learn how dropping a course or courses may affect your financial aid.
- If you are an athlete, you must get approval from your Athletic Advisor.
- If you are a Veteran using VA benefits, you must contact the Office of Veteran Affairs for approval.
- Completed drop form should be submitted electronically to the Registrar's Office ([registrar@uiwtx.edu\)](mailto:registrar@uiwtx.edu)
- Keep all your documents in a safe place, including any written correspondence or approval.

### <span id="page-17-0"></span>Planning on taking classes at another institution?

- First, discuss the classes you are looking to take with your advisor.
- Complete the [Request to Study](https://my.uiw.edu/registrar/request-to-study.html) at another institution form.
- Apply to the institution where you wish to study.
- Send required documents to transfer institution.
- When classes are completed at transfer institution, send official transcripts back to UIW.

Note: Not all course credit will be applicable to your degree plan. Contact your advisor or the University Advising Center for additional information.

Make sure your courses are approved by your advisor and the Registrar's Office before you register for classes.

[Alamo Colleges Transfer Guides](https://my.uiw.edu/registrar/transfer-guides.html)

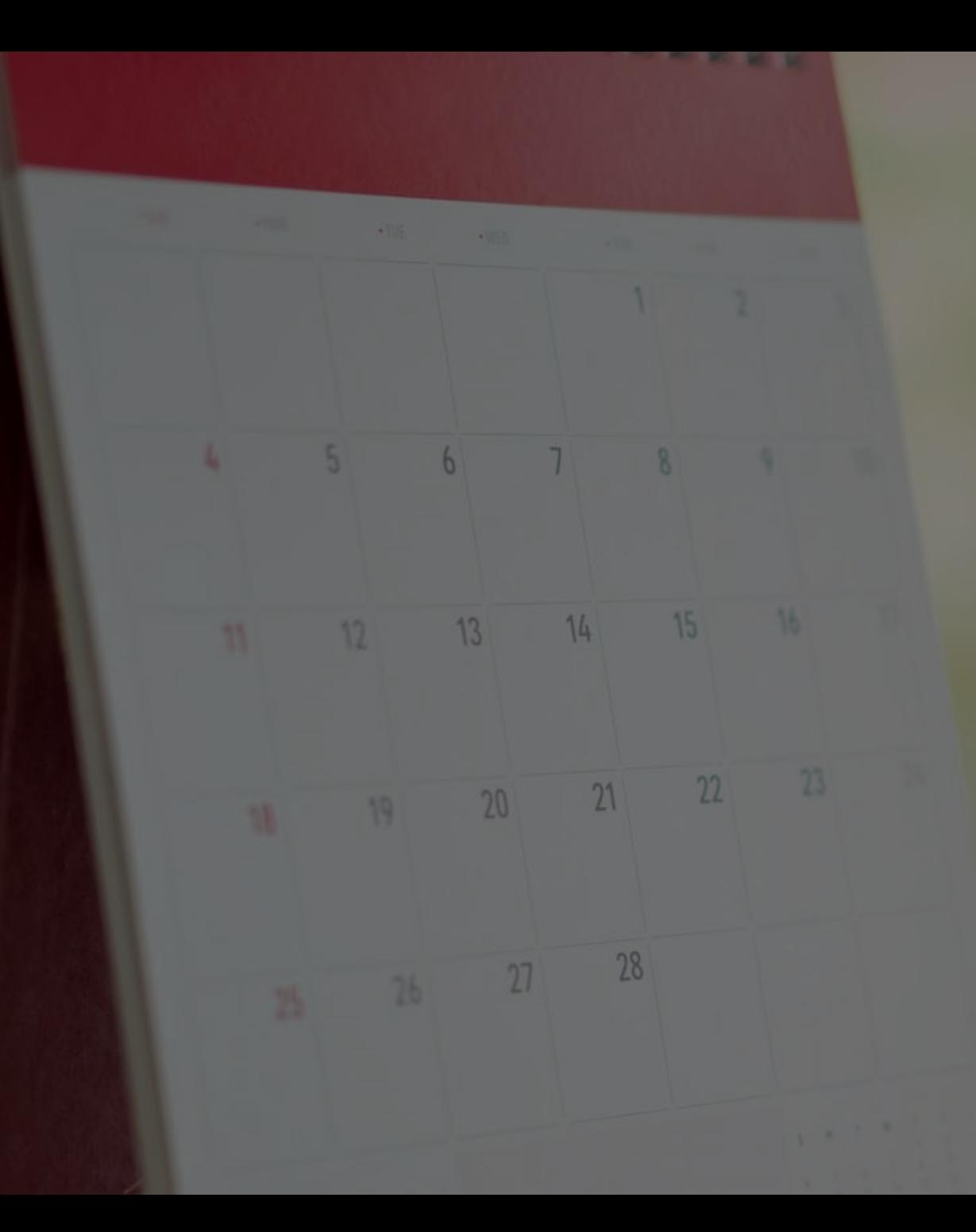

# Registration

- <span id="page-19-0"></span>• Log into [Cardinal Apps](https://apps.uiw.edu/)
- Select Cardinal Apps-Banner tab
- Click on Banner 9 Registration
- Choose Browse Classes
- Select term
- Enter course info (ex. ENGL, 1311L, etc.)

**ENVERSITY OF THE STATE WORD** 

• Select Main Campus as Campus

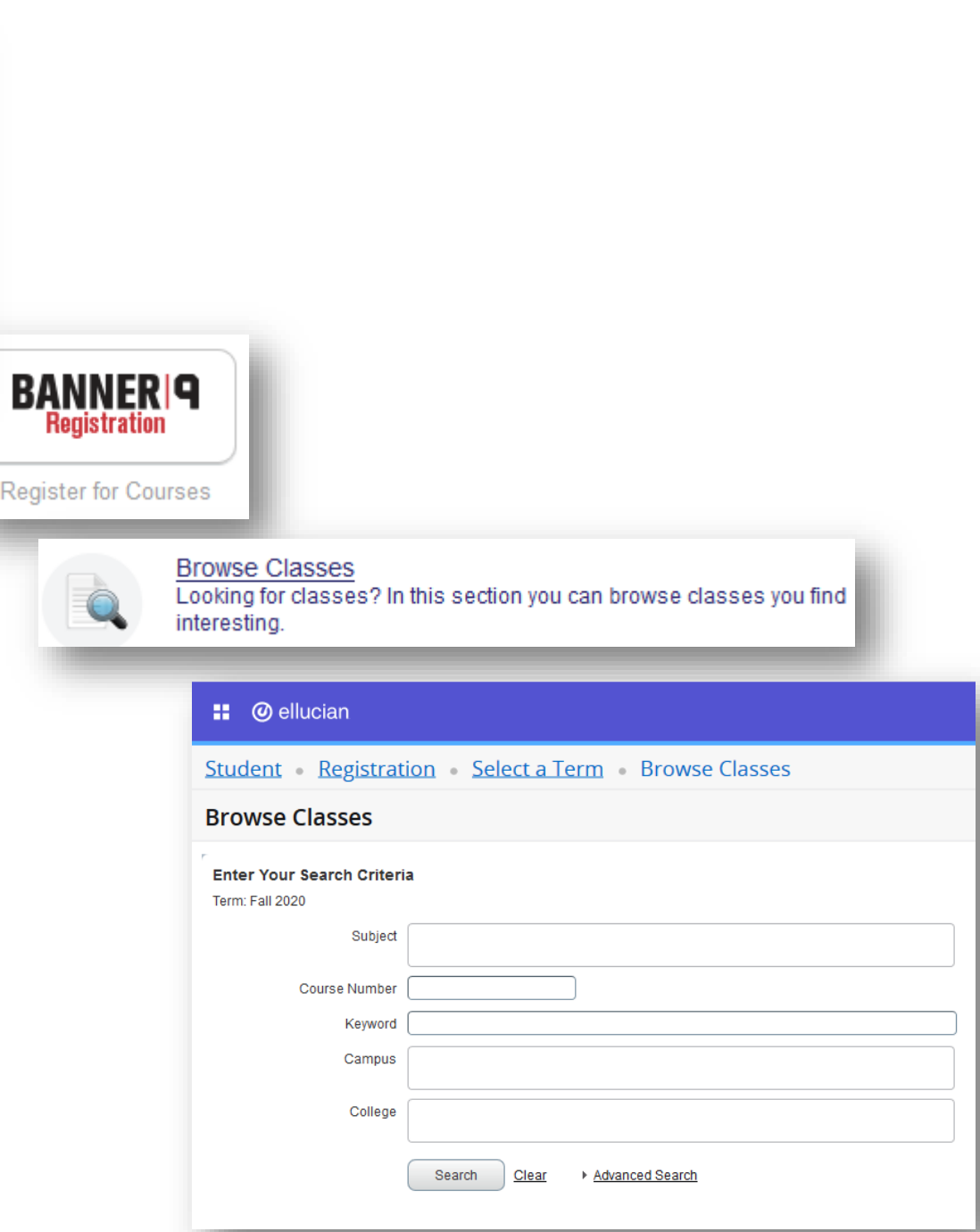

- Use Advanced Search to narrow your search results
	- Day and Time
	- Instructor
	- Location
- Click on the course title to get additional information

about the course such as restrictions, pre-requisites,

co-requisites, and other important information.

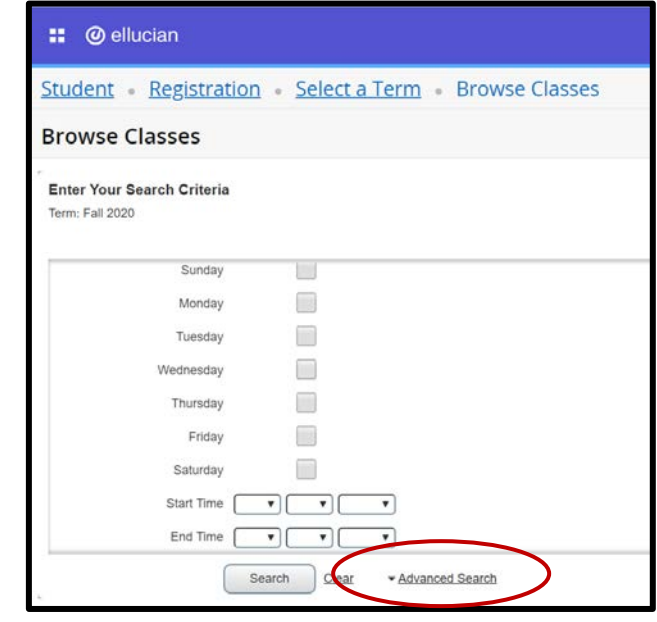

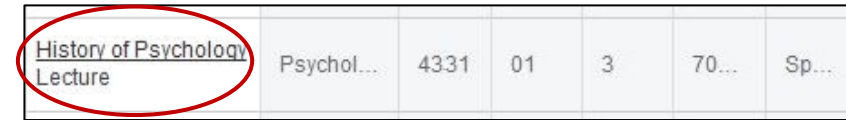

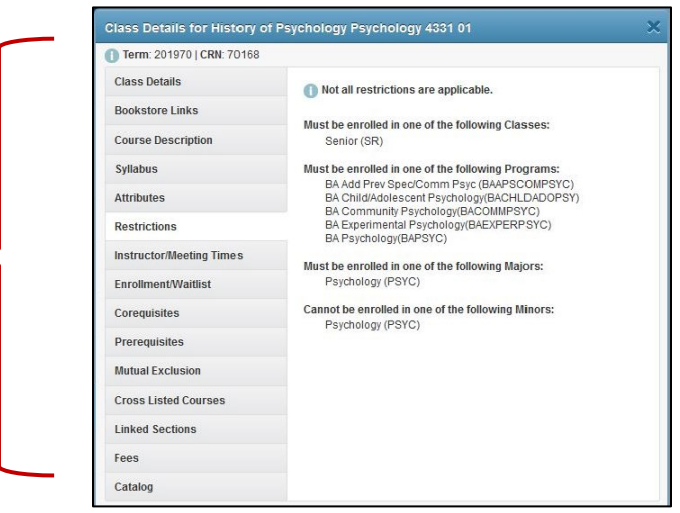

### <span id="page-21-0"></span>Be mindful of "off-limit" or special sections…

- X indicates a Learning Community course
	- Learning Communities are sections of classes that are linked
	- You cannot take one without the other
- ONL indicates an Online course
- BL indicates a Blended/Hybrid course
- H indicates an Honors course

 $\rightarrow$  SPS courses are indicated with a V, AH, NW, NE, or CC in the section.

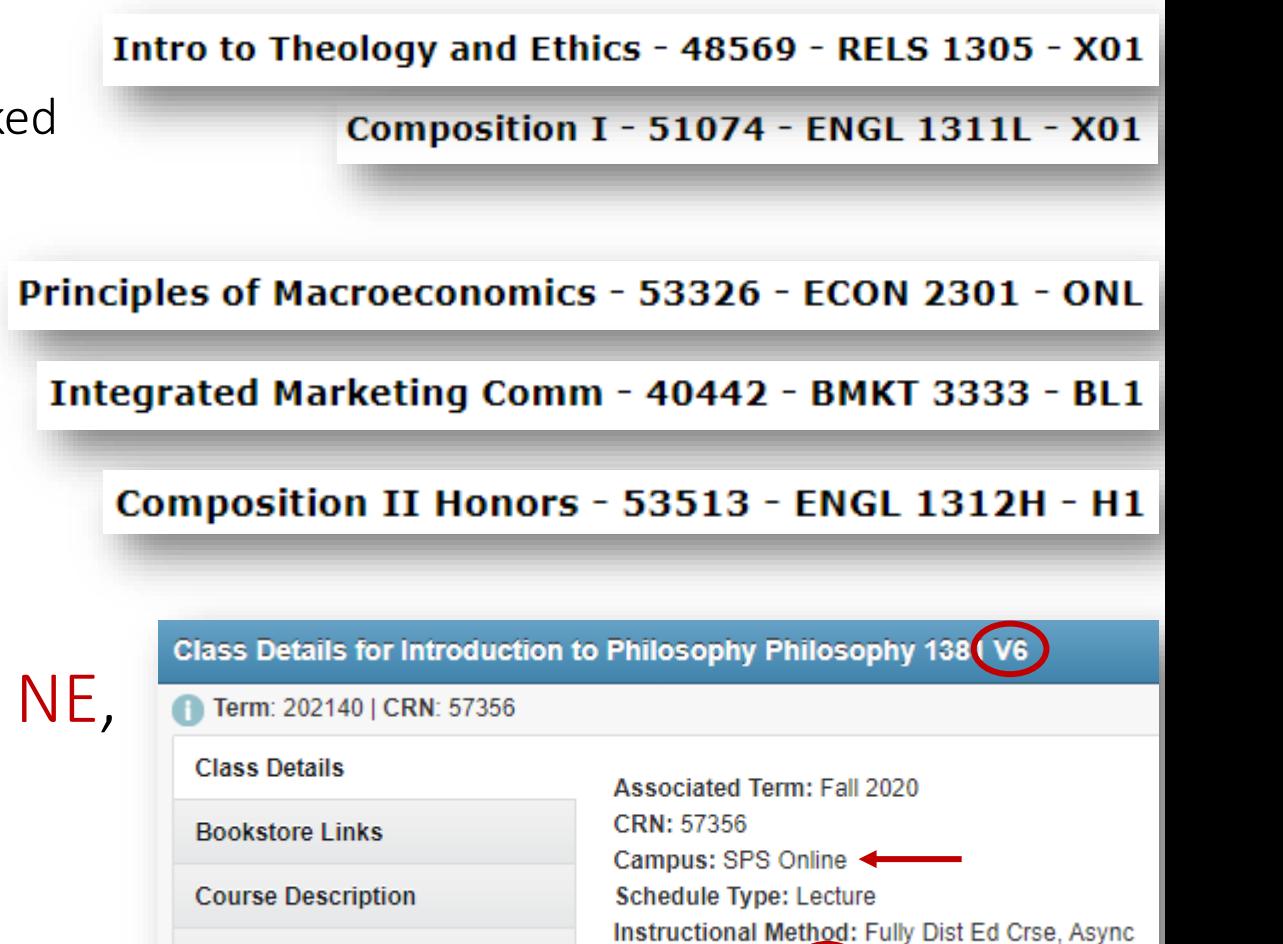

Section Number: V6

**Syllabus** 

## Instructional Method

### Synchronous (Sync)

- Interactive online learning through course management systems and streaming services (i.e.: Blackboard, Zoom)
- Class will be fully online & live streaming
- Designated class meeting time, as listed on course schedule
- *Schedule note:* "Fully Dist. Ed. Crse., Sync"

### Asynchronous (Async)

- Interactive online learning through course management systems (i.e.: Blackboard)
- Communicating with email, discussion boards and class forums, etc.
- Class will be fully online
- No designated class meeting time

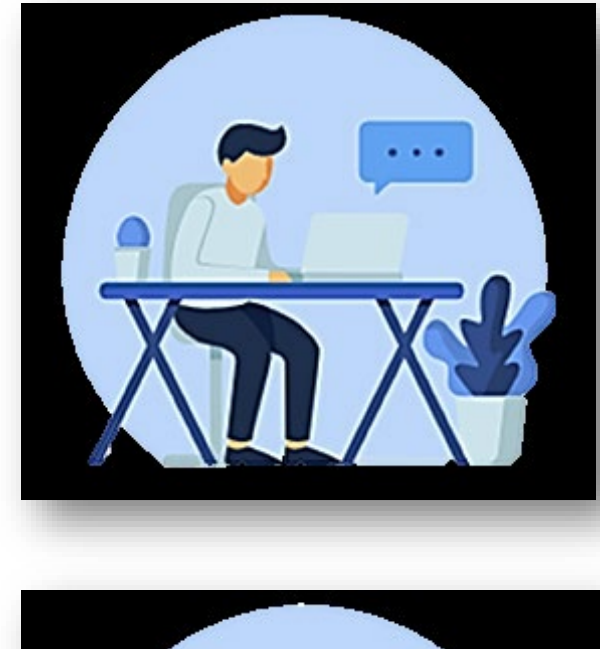

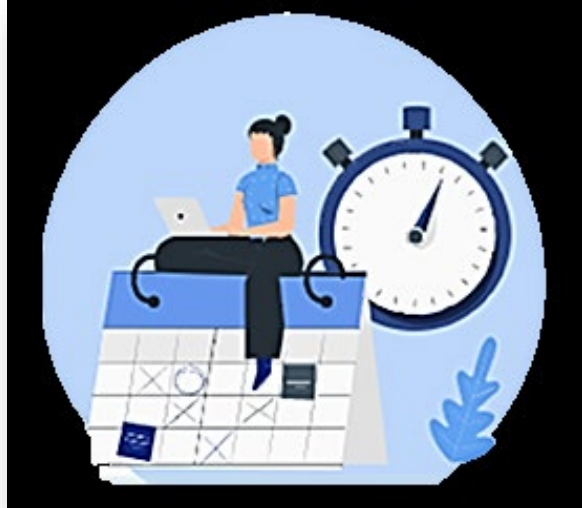

### Hybrid/Blend

- Partial in-person and partial online course delivery
- Some Hybrid/Blended courses may meet online synchronously or asynchronously (See schedule for details.)
- *Schedule Note: "*Hybrid/Blended Course; Async" or "Hybrid/Blended Crse.; Sync"

### Face-to-Face

- Traditional in class learning
- Attend class, in-person, during designated class meeting times
- *Schedule Note:* "Face-to-Face Same Location"

**[Access Schedule and View Instructional Method Flyer and Instructions](https://www.uiw.edu/cardinal-flight-plan/_docs/access-schedule-view-instructional-method-flyer-080420f-updated.pdf)**

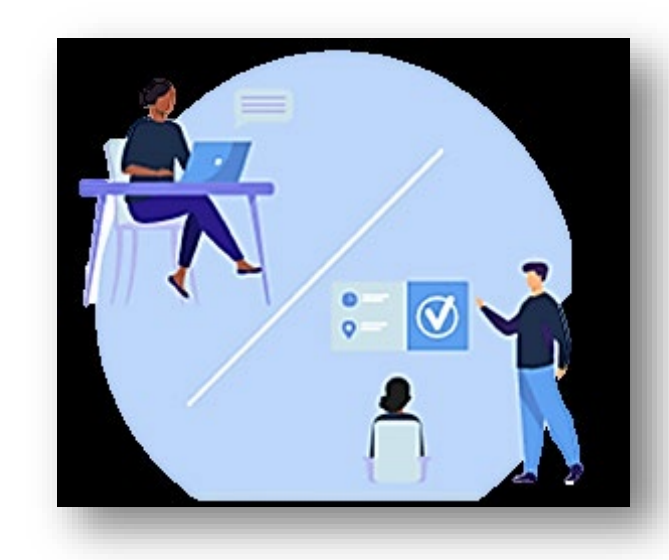

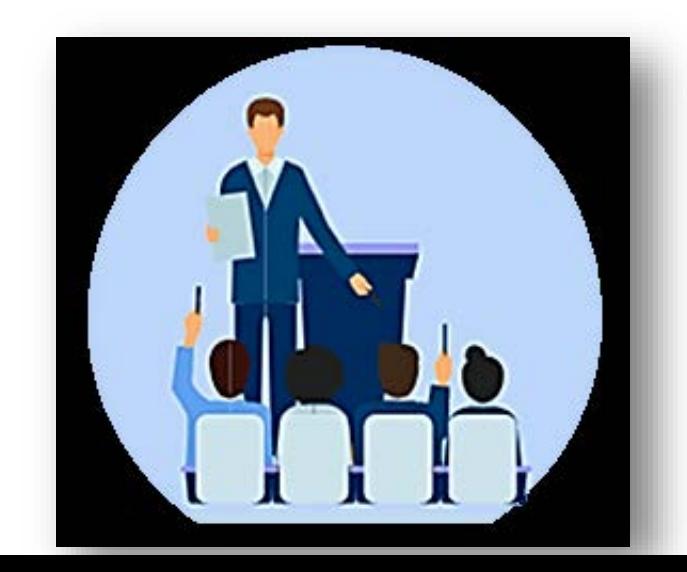

<span id="page-24-0"></span>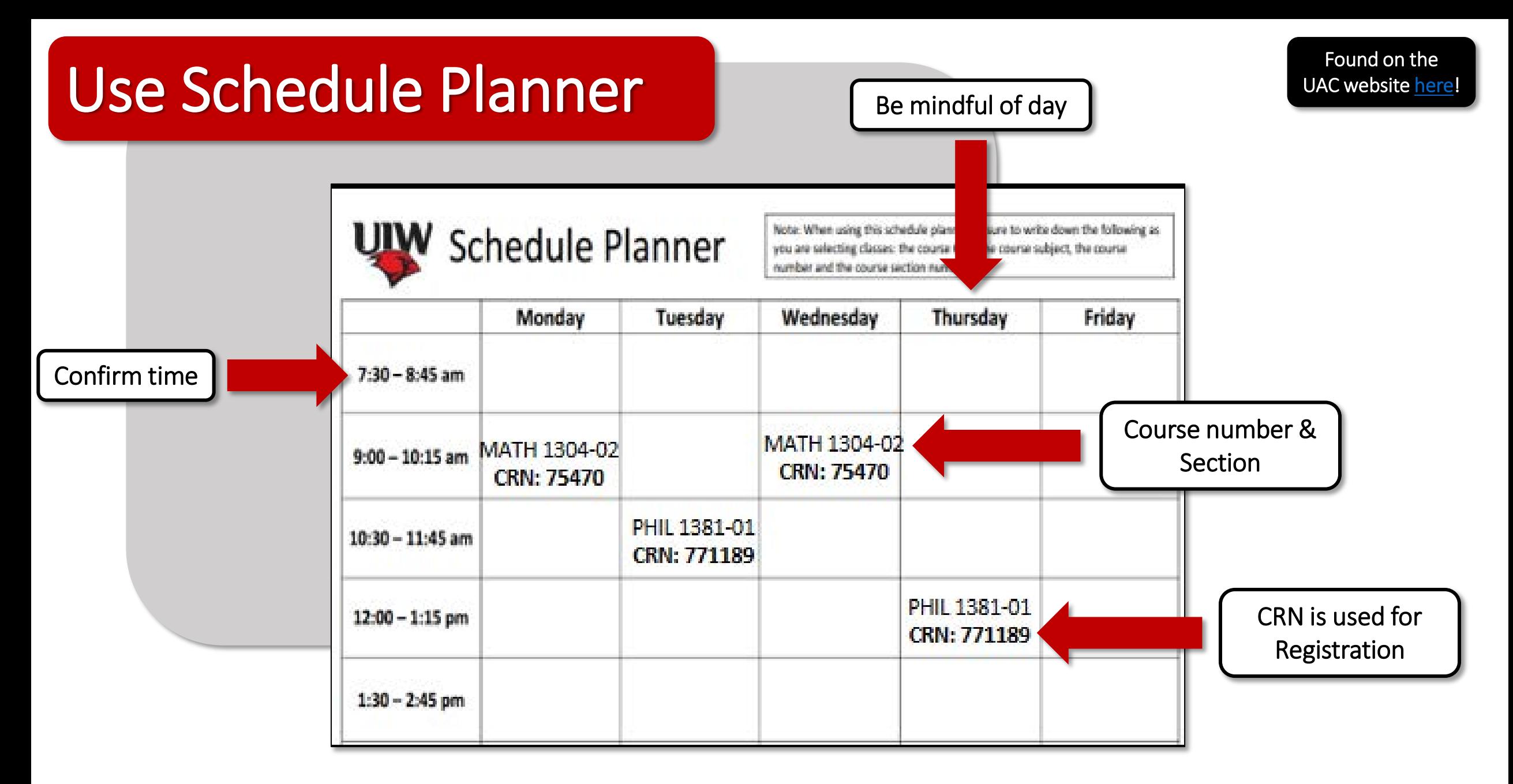

Tip #1 Have a couple of schedule planners filled out. Classes fill up fast! Always a good idea to have a back-up plan. Tip #2 Plan around work schedule, practice/work-outs, family obligations, study breaks. Be realistic about time commitments!

# <span id="page-25-0"></span>Check for Registration Holds

- Found on [BannerWeb](https://apps.uiw.edu/) Self Service
	- Select "Student Services"
	- Select "Student Records"
	- Click "View Holds"
	- Look for "Registration" indicated in the "Process" Affected" block
- Holds that will prevent you from registering:
	- Transcripts
	- Outstanding Balance
	- Perkins Loan Exiting paperwork
- Recommend checking now as it can sometimes take awhile to resolve a hold.

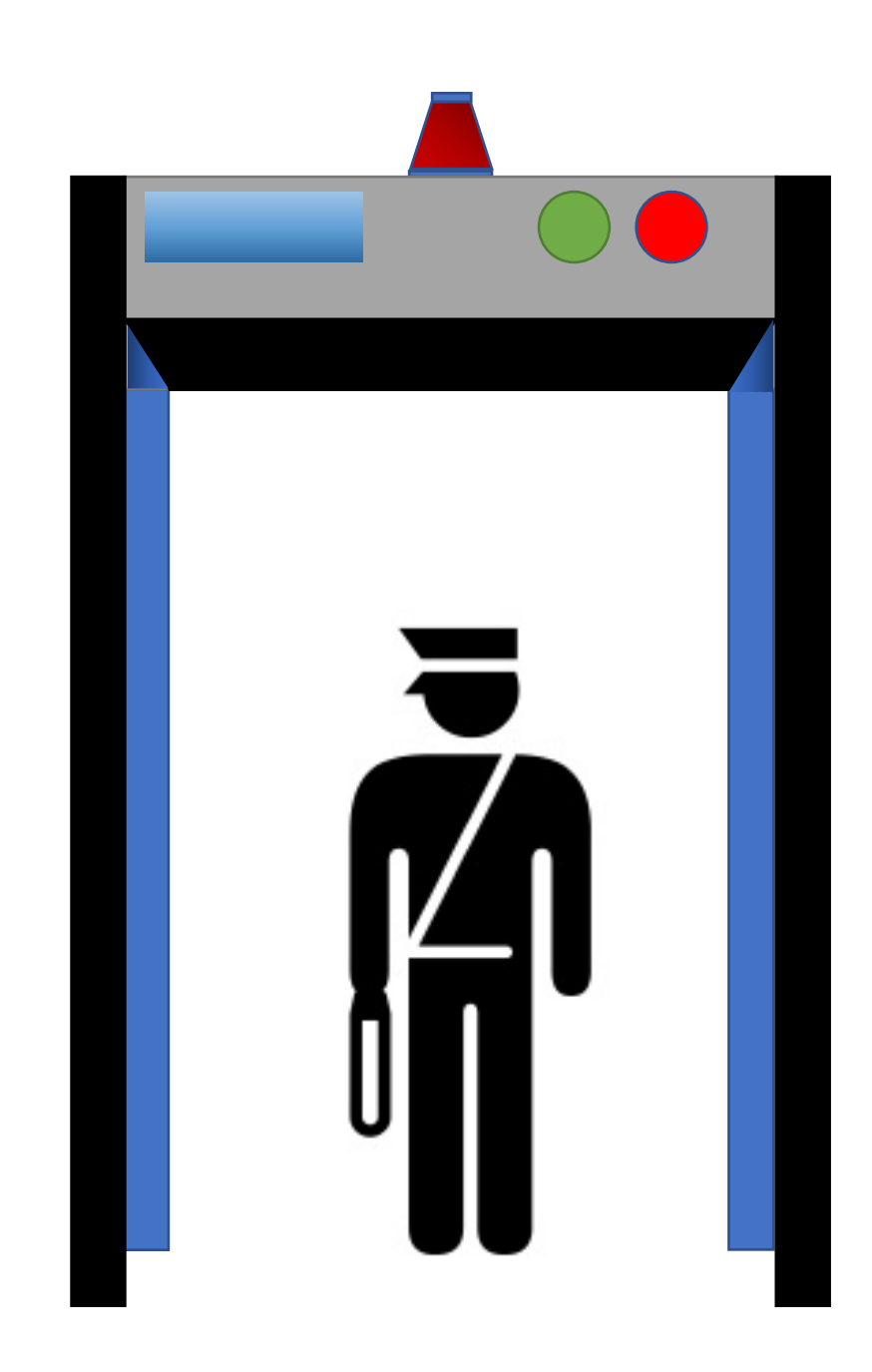

# <span id="page-26-0"></span>Online Registration

- Log into [Cardinal Apps](https://apps.uiw.edu/)
- Click on Cardinal Apps-Banner tab
- Select Banner 9 Registration icon
- Choose Register for Classes
- Select term
- Enter your ALT PIN

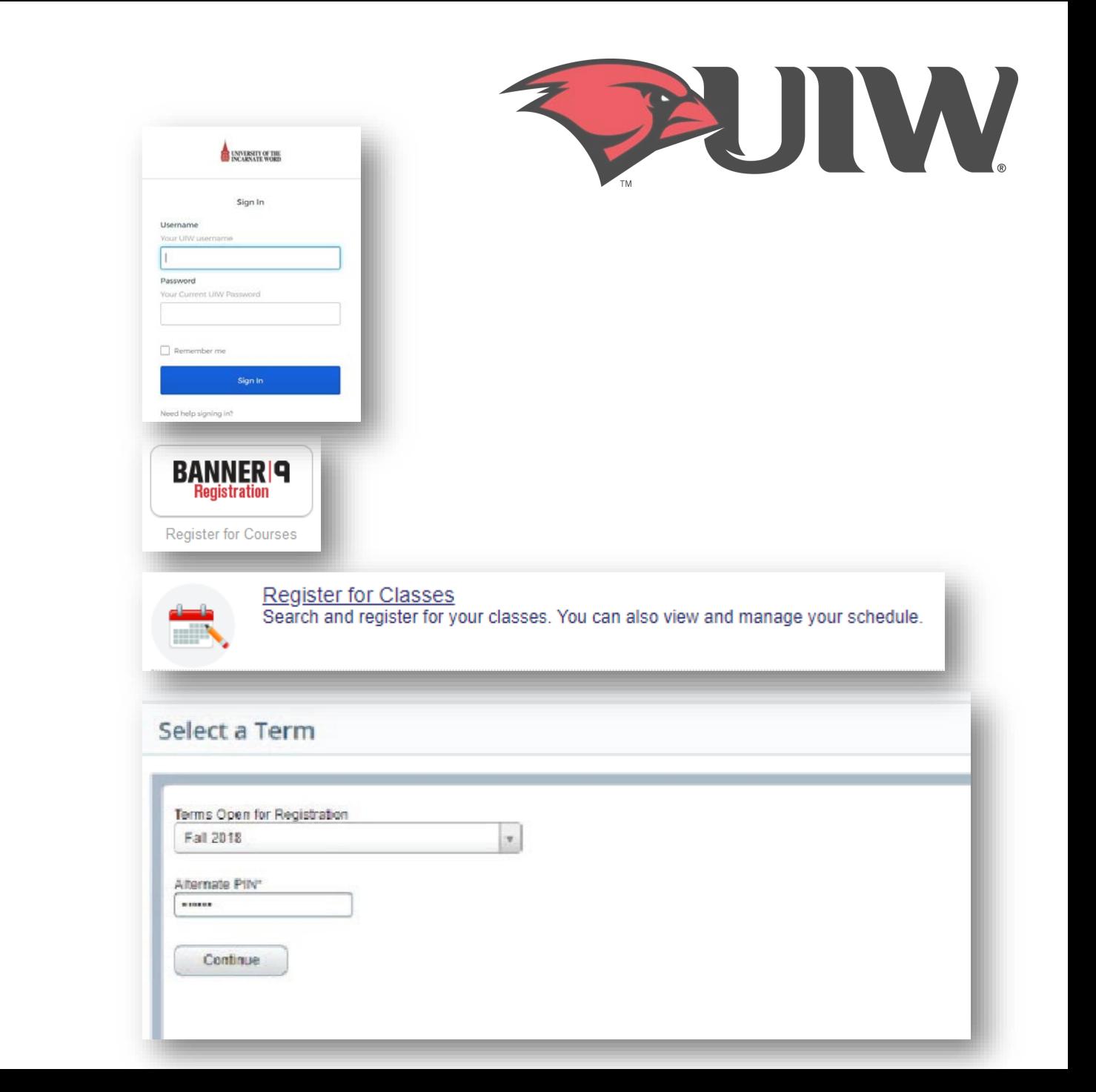

## Online Registration

- When looking up classes, use the **Advanced Search** filter.
- Click in the subject box to choose a subject and select Main Campus in the Campus box. Then, Click Search
	- If you already know your CRNs, simply enter the CRNs using ENTER CRNs tab.
- Click the **Add** button on the right-hand column to add a class to your schedule.
- Click Submit in the bottom right once you have finished adding your classes.
	- Note: Your registration is not finalized until you click submit.
- Once registration is complete, review your schedule to ensure it is correct.

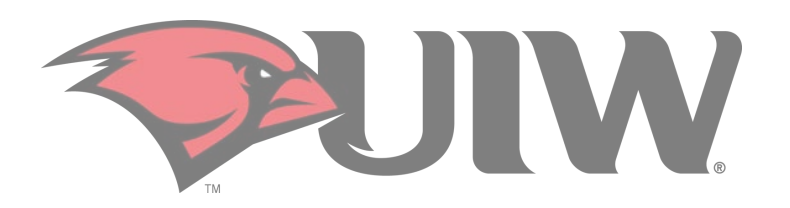

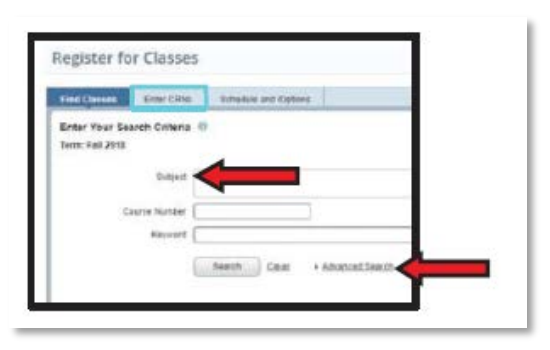

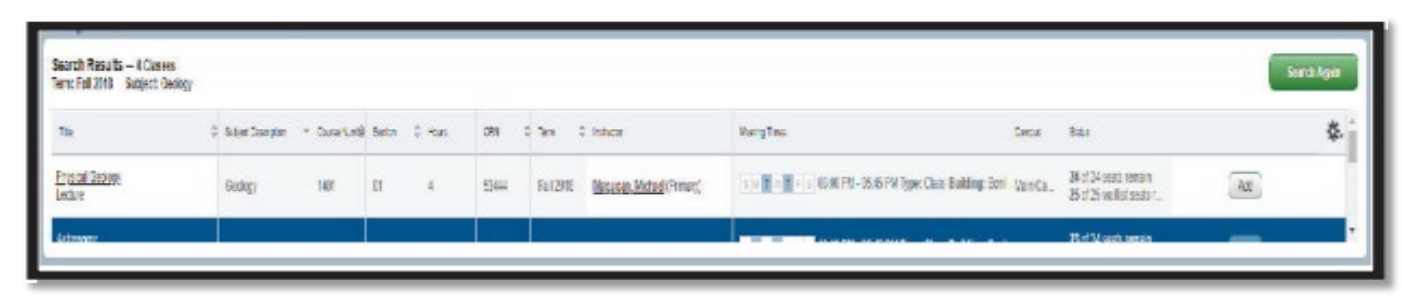

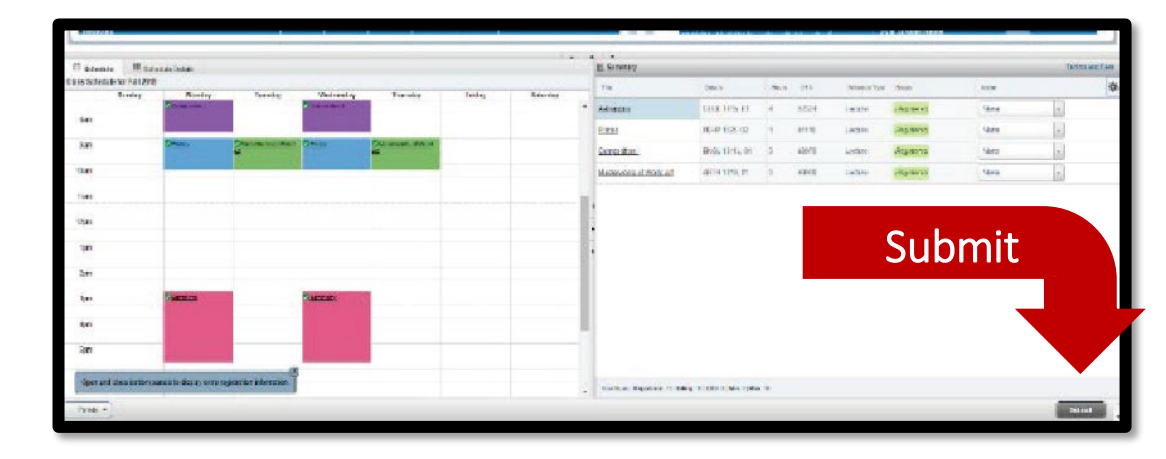

### <span id="page-28-0"></span>Registration Error Messages

Registration Errors occur for a variety of reasons. Below is a list of error messages you may receive when registering online, what they mean, and what you should do if you receive the error message.

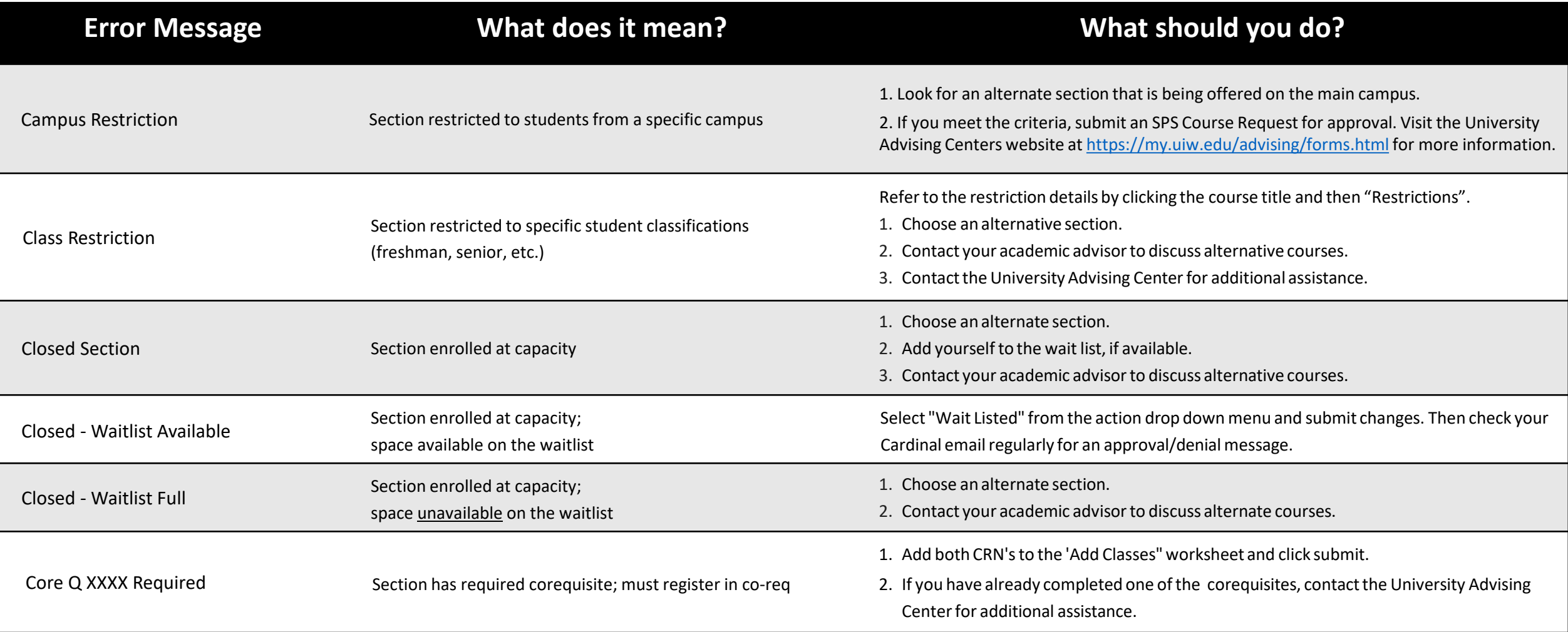

### Registration Error Messages

Continued…

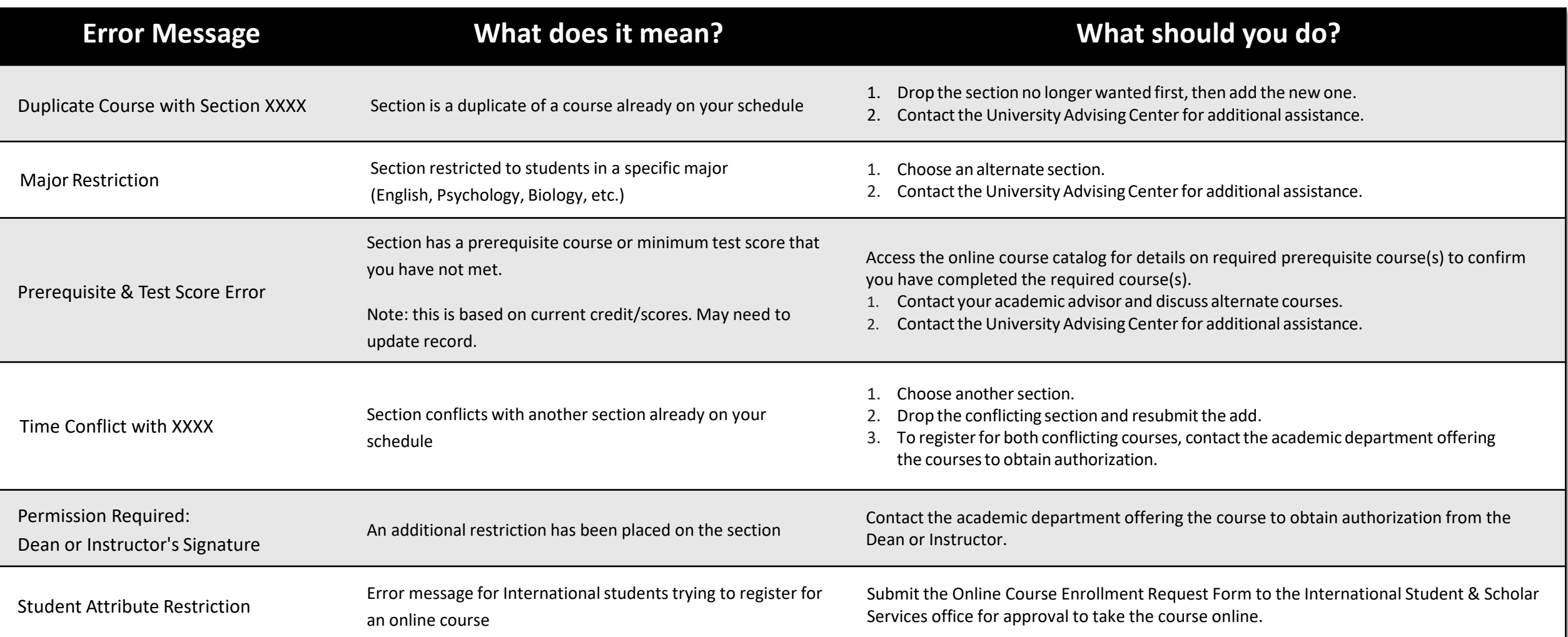

### <span id="page-30-0"></span>System Errors

- If you get a system error while trying to register...
	- Log out and close the browser that you are currently using
	- Try to use a different browser
		- i.e. if you are using Firefox, switch to Chrome
	- If you still get the error message, take a screen shot of the error and email it to our office at [advising@uiwtx.edu](mailto:advising@uiwtx.edu) so that we may assist with trouble shooting
- "Registration Ticket Error"
	- It is not your priority registration time.
	- If it is, take a screen shot of the error message and email our office at [advising@uiwtx.edu](mailto:advising@uiwtx.edu) so that we may assist with trouble shooting

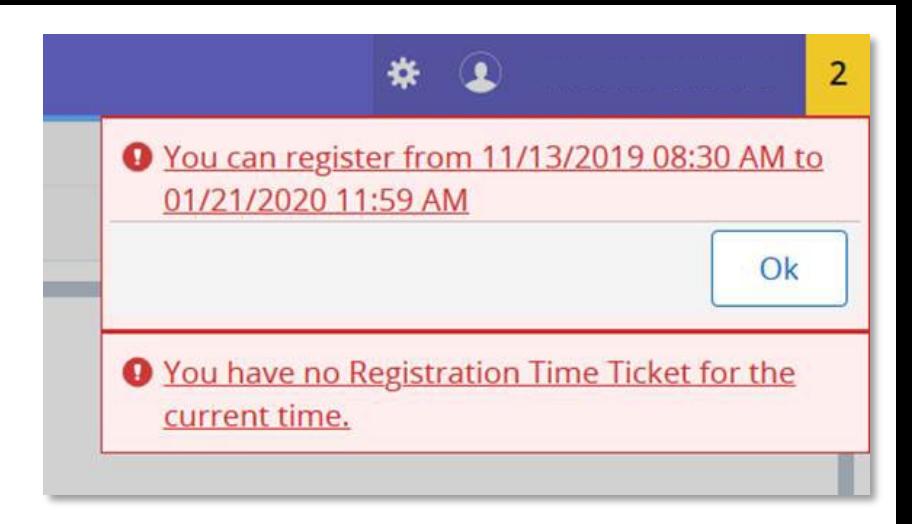

# <span id="page-31-0"></span>Additional Resources

- [Advising Center Forms](https://my.uiw.edu/advising/forms.html)
- [UIW Directory](https://search.uiw.edu/s/search.html?collection=uiw-search&f.Tabs%7Cuiw-people-sftp-xml-custom=People)
- [UIW Veteran Affairs](https://veterans.uiw.edu/)
- [UIW International Student and Scholar Services](https://my.uiw.edu/international-student-and-scholar-services/index.html)
- [UIW Athletics](https://uiwcardinals.com/index.aspx)
- [UIW Residence Life](https://my.uiw.edu/housing/index.html)
- [Registrar's Office](https://my.uiw.edu/registrar/index.html)
- [Business Office](https://my.uiw.edu/business-office/index.html)
- [Financial Aid](https://www.uiw.edu/finaid/index.html)
- Ettling [Center](https://www.uiw.edu/eccl/index.html)

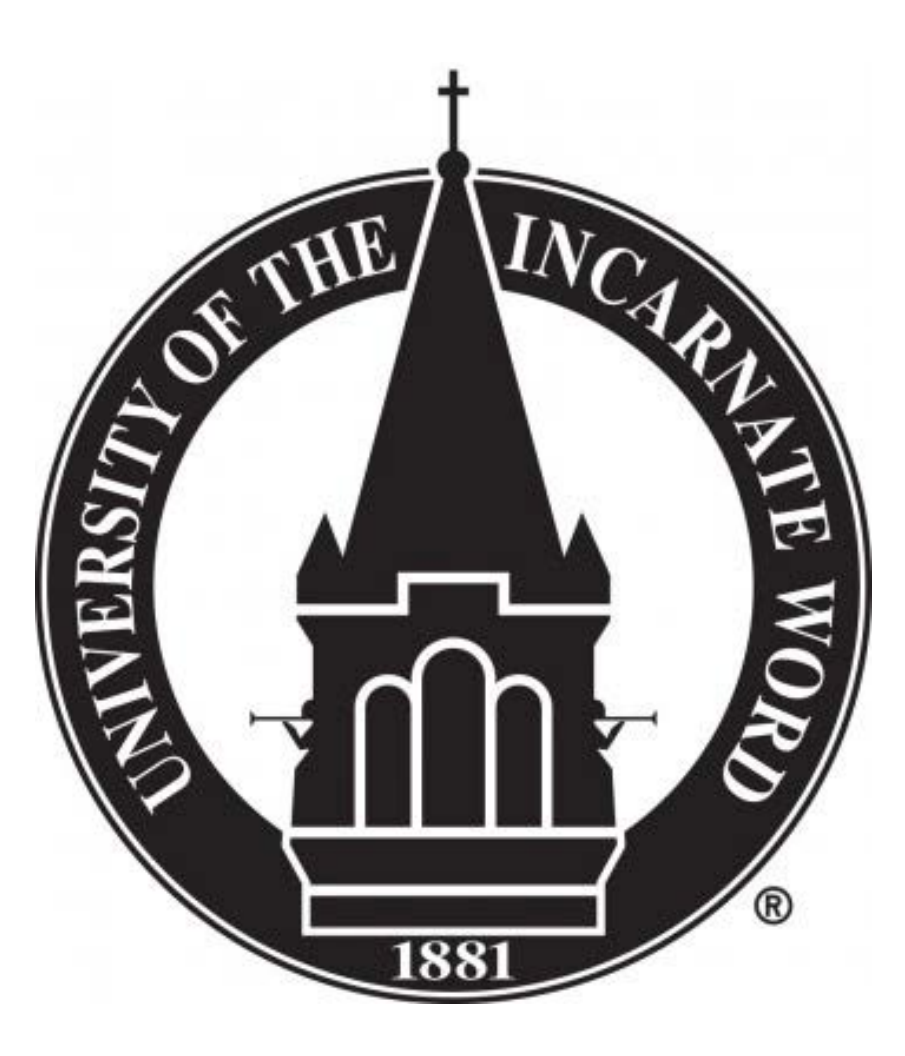

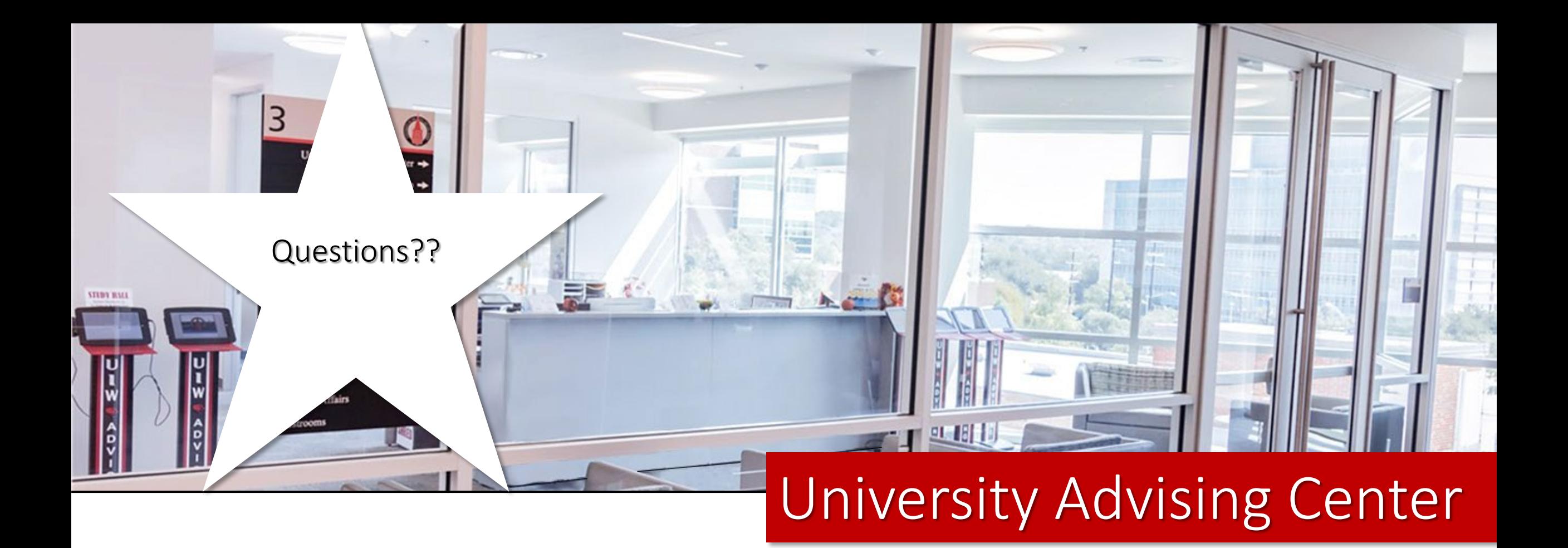

Office Hours Monday - Friday | 8 a.m. to 5 p.m. Contact Us Third Floor, Student Engagement Center (SEC) Room 3120 [\(210\) 805-5814](tel:+12108055814) | [advising@uiwtx.edu](mailto:advising@uiwtx.edu) | [my.uiw.edu/advising/](https://my.uiw.edu/advising/)